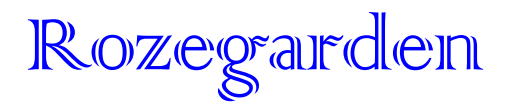

# **Tutorial: VirtueMart 1.1 - Add a Product**

**Log in** to your shopping cart software

Using the left hand 'Administration' menu select **Products**, then choose **Add a Product.**

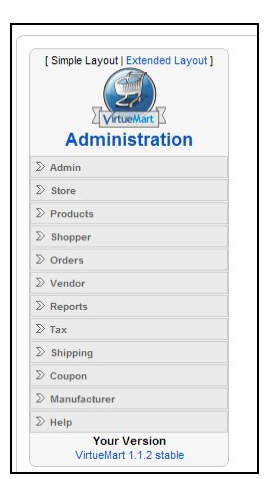

You will be taken to the **New Product Menu** (Title is in blue at the top of the window) Add details in the fields as follows:

# **Publish**

Tick showing means product will be shown on website. Handy if you want to sell the same product again later, you don't need to delete it when sold, just un-tick it.

# **SKU**

Your item reference number

**Name** Title of Product

# **Categories**

Select the category **Product Price** Make sure your currency is correct

#### **Short Description**

This description will be shown on the multi-item catalogue page

# **Product Description**

This will be shown on the Product item page, therefore it is a good idea to repeat text in the Short Description as well as adding more details

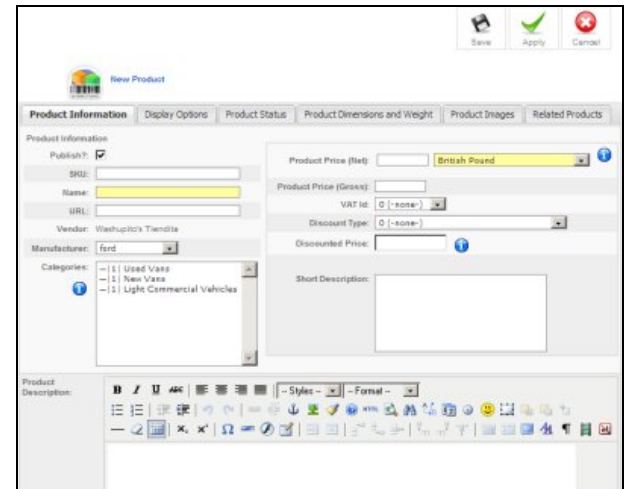

# Select the **Product Status Tab**

## **In Stock**

You can put a value for amount in stock

# **Attributes**

For adding Size, Colour etc. eg Attribute Title = Colour then the Property would = Blue.

Add new Property for each colour, eg white, yellow, red

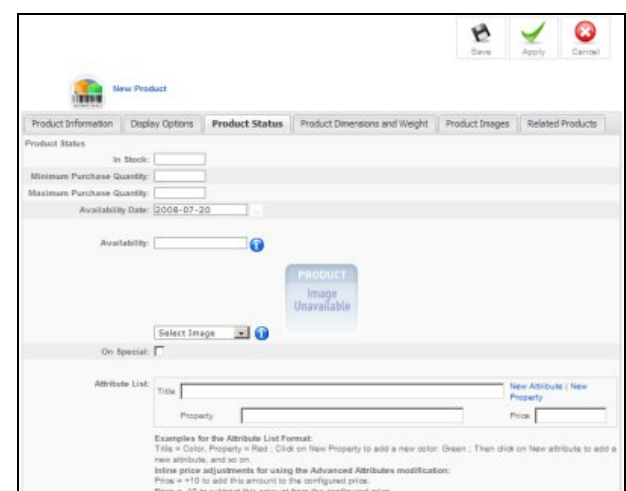

Select the **Product Images tab** 

Make sure **Auto-Create Thumbnail** is selected

Upload an image from your computer by clicking the **Browse** button (in the left-hand pane) to open a file menu. Select the file you want to upload, this will enter the path of the file in the Full Image box

Click **Save** (top of the window)

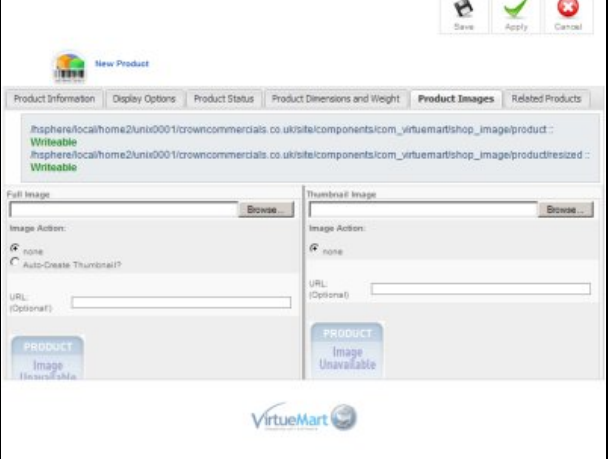

 $\blacksquare$ 

You will be given a confirmation message if your listing has gone OK where you can check your listing

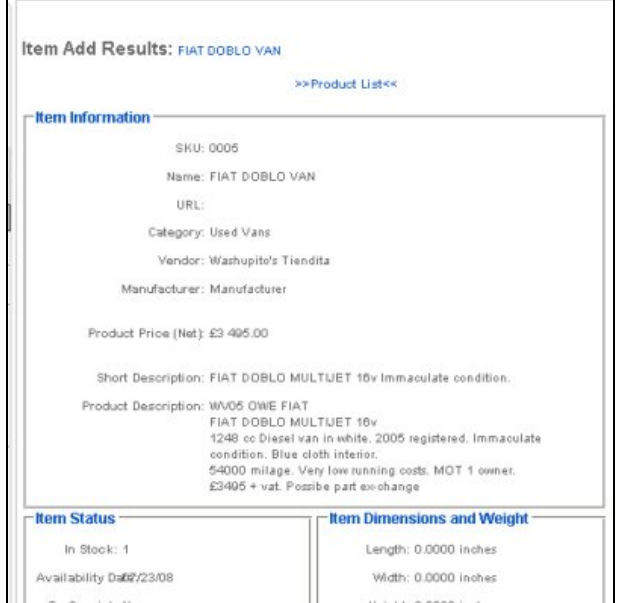